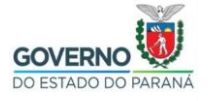

## **Instalação do Certificado do Filtro de Conteúdo SEED no Android**

Devido à grande diversidade de versões e customizações do Sistema Operacional Android (Variando de acordo com marcas e modelos, e versões do próprio Android), os passos a seguir são apenas uma referência de como proceder com a instalação do certificado do filtro de conteúdo da SEED. (Dispositivo de referência Samsung Galaxy S10 / Android 12)

Ao conectar na "wi-fi", com o filtro de conteúdo, no Android será verificado uma tela como a seguir. Optar sempre pela opção "Sempre conectar", ou semelhante exibida pelo dispositivo.

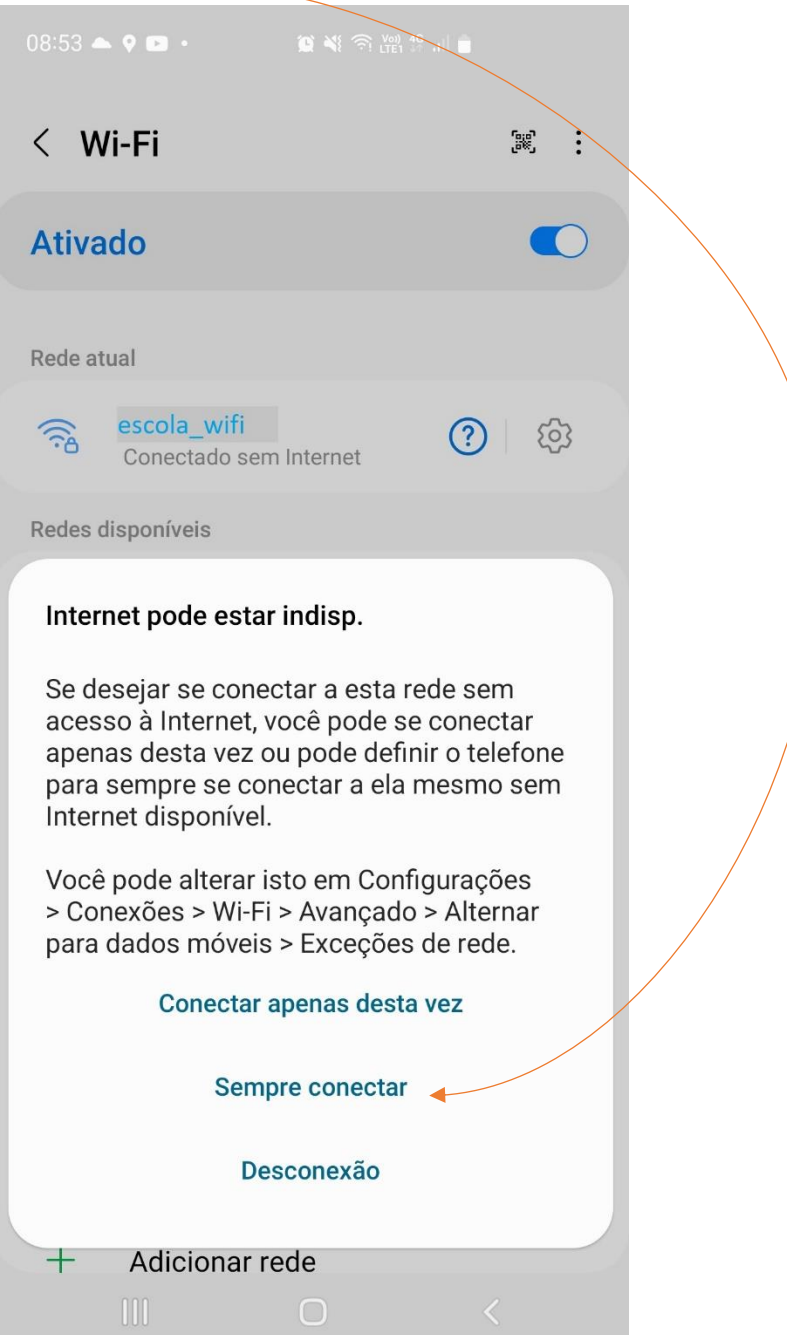

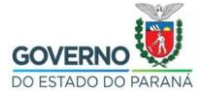

#### SECRETARIA DE ESTADO DA EDUCAÇÃO E DO ESPORTE DIRETORIA DE TECNOLOGIAS E INOVAÇÃO COORDENAÇÃO DE INFRAESTRUTURA E EQUIPAMENTOS

No Android, além do "alerta de privacidade" no navegador, é também verificado que o "sistema de detecção de conectividade do Android" é afetado, normalmente aparecendo a mensagem "Sem conexão com a internet" e uma exclamação no "sinal da wi-fi".

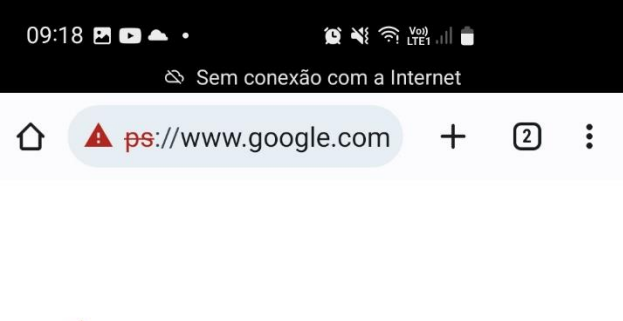

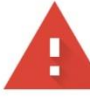

# Sua conexão não é particular

Invasores podem estar tentando roubar suas informações de www.google.com (por exemplo, senhas, mensagens ou cartões de crédito). Saiba mais

NET::ERR\_CERT\_AUTHORITY\_INVALID

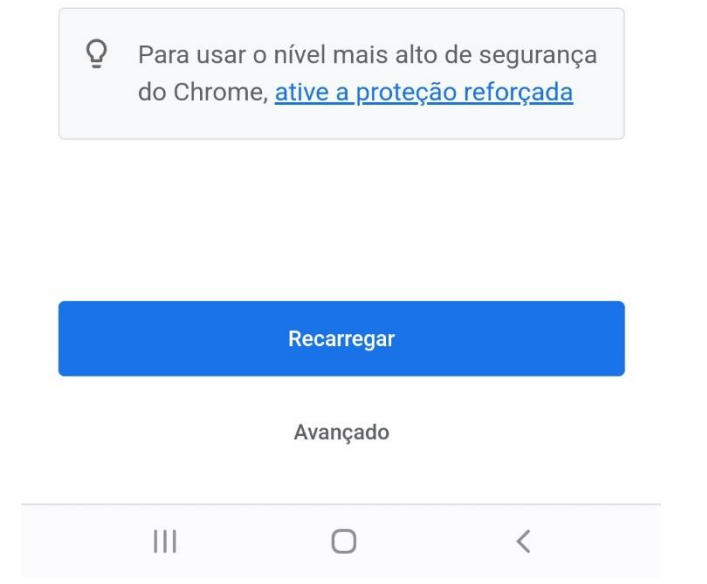

Tendo o arquivo do certificado, que foi previamente fornecido, e dependendo da versão do Android, basta apenas um "toque" no arquivo para instalação. Pode ser possível, ainda que o dispositivo peça um nome para o certificado (sugerimos "filtro-

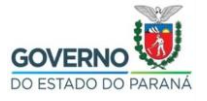

## SECRETARIA DE ESTADO DA EDUCAÇÃO E DO ESPORTE DO ESTADO DO PARANÁ DIRETORIA DE TECNOLOGIAS E INOVAÇÃO COORDENAÇÃO DE INFRAESTRUTURA E EQUIPAMENTOS

web-seed", digitado exatamente assim, sem as aspas), ou ainda uma "categoria" como por exemplo "Certificado CA para acesso à Internet e VPN" ou semelhante (caso não funcione tentar outras opções sugeridas pelo dispositivo, se existirem).

Porém, versões mais recentes do Android, apresentam mudanças nas "políticas de segurança" que impedem a "instalação direta" do certificado, como na tela a seguir.

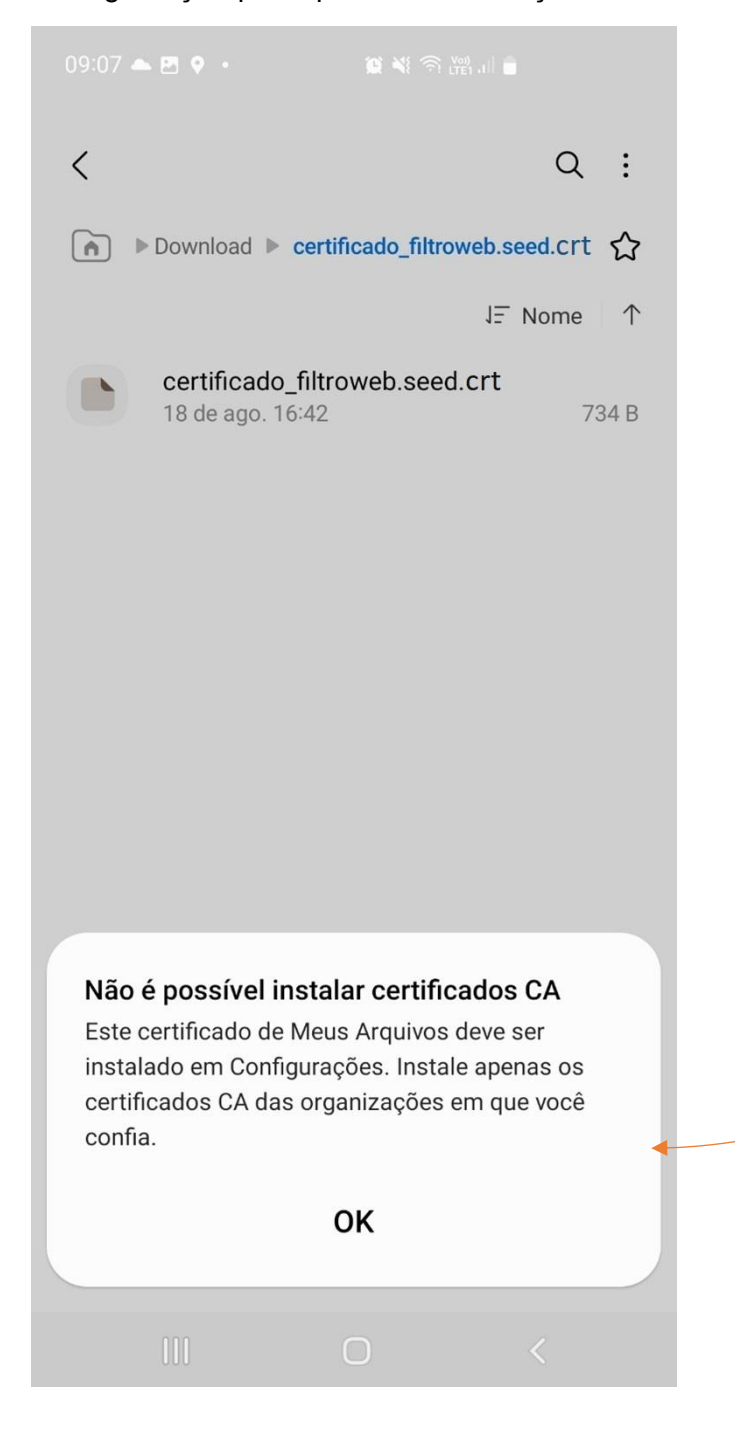

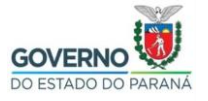

#### SECRETARIA DE ESTADO DA EDUCAÇÃO E DO ESPORTE DO ESTADO DO PARANÁ DE TECNOLOGIAS E INOVAÇÃO COORDENAÇÃO DE INFRAESTRUTURA E EQUIPAMENTOS

Nesse caso devemos, proceder a instalação do certificado do filtro como nos passos a seguir, lembrando mais uma vez, que os atalhos e caminhos deste tutorial são de um dispositivo em específico, mas com o objetivo de auxiliar na descoberta dos caminhos correspondentes de outros dispositivos Android (Smartfones, Tablets, de diversas marcas, modelos, e versões do próprio Android).

Localize as "configurações do Android", que em geral, é o ícone de engrenagem "Config.", que tem se mantido assim para quase todas as versões, e customizações de fabricantes.

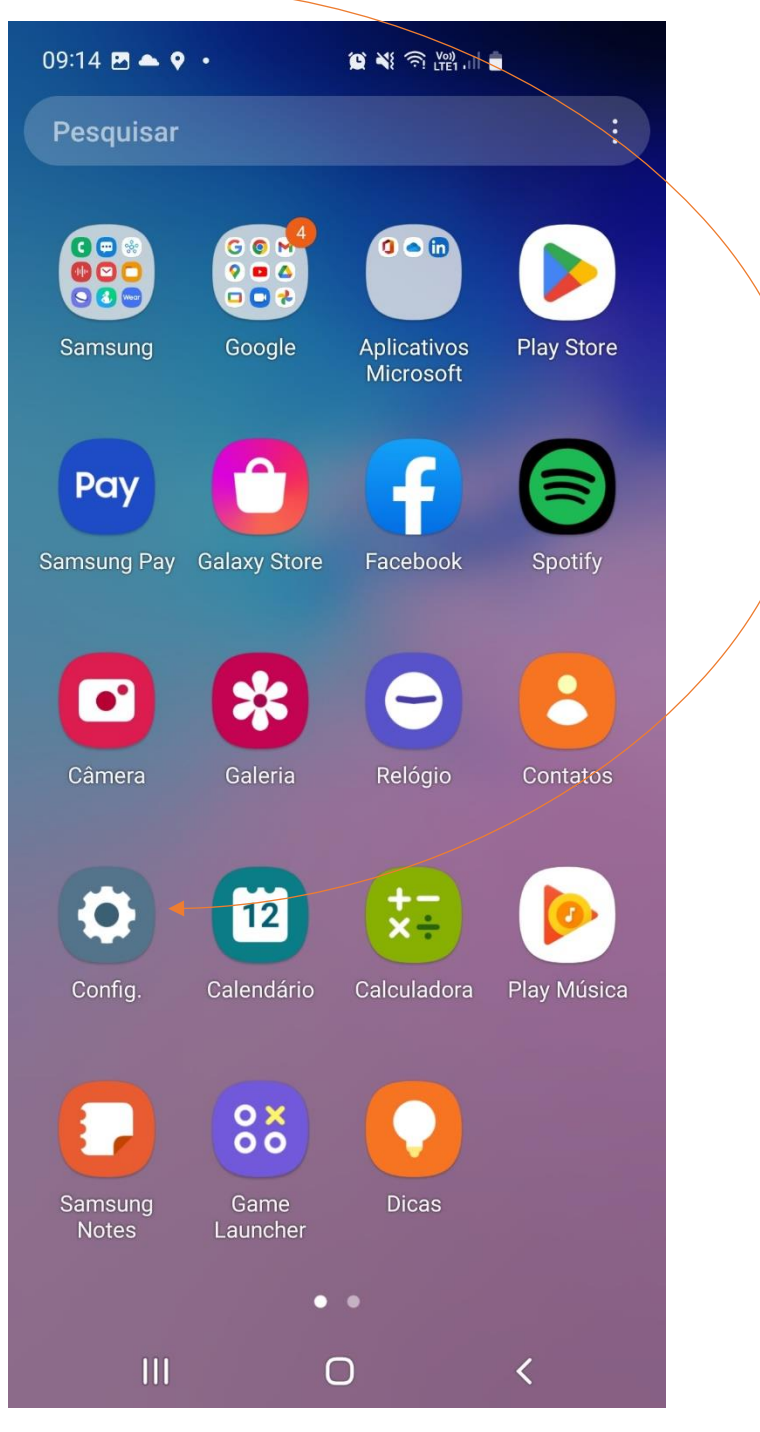

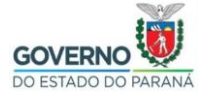

#### SECRETARIA DE ESTADO DA EDUCAÇÃO E DO ESPORTE DO ESTADO DO PARANÁ **DE DIRETORIA DE TECNOLOGIAS E INOVAÇÃO** COORDENAÇÃO DE INFRAESTRUTURA E EQUIPAMENTOS

São poucos os fabricantes que trocam de nome e localização, o ícone "Config.", porém não é impossível que aconteça de estar em outro lugar ou com outro nome em alguma customização. O próprio acesso a "Tela dos Aplicativos" pode variar de acordo com a interface de usuário do fabricante. (No exemplo "Samsung One UI 4.2")

Como no dispositivo de exemplo, tentar localizar dentro das diversas categorias de configurações (que também variam de acordo com fabricante, modelo, e versão do Android), um "Gerenciador de Certificados" do Android.

Rolando a tela do "Config.", explorar as categorias (e subcategorias) relacionadas à Segurança e Privacidade. No exemplo, foi encontrado dentro de "Biometria e segurança".

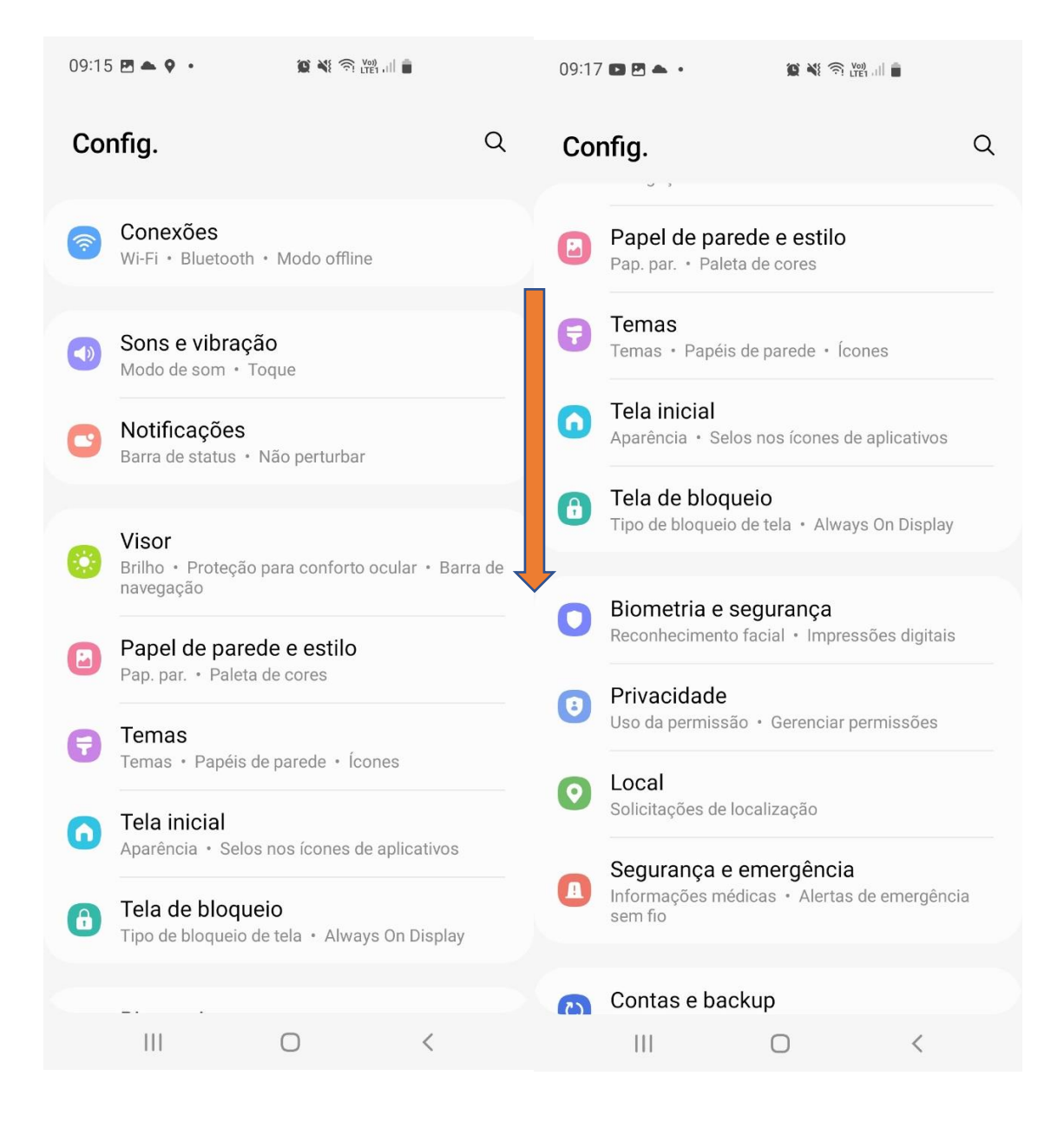

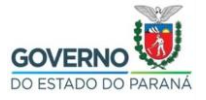

#### SECRETARIA DE ESTADO DA EDUCAÇÃO E DO ESPORTE DO ESTADO DO PARANÁ **DE DIRETORIA DE TECNOLOGIAS E INOVAÇÃO** COORDENAÇÃO DE INFRAESTRUTURA E EQUIPAMENTOS

E dentro de "Biometria e segurança", em "Outras config. de segurança". Em outros aparelhos pode eventualmente estar até mesmo em vários níveis de subcategorias.

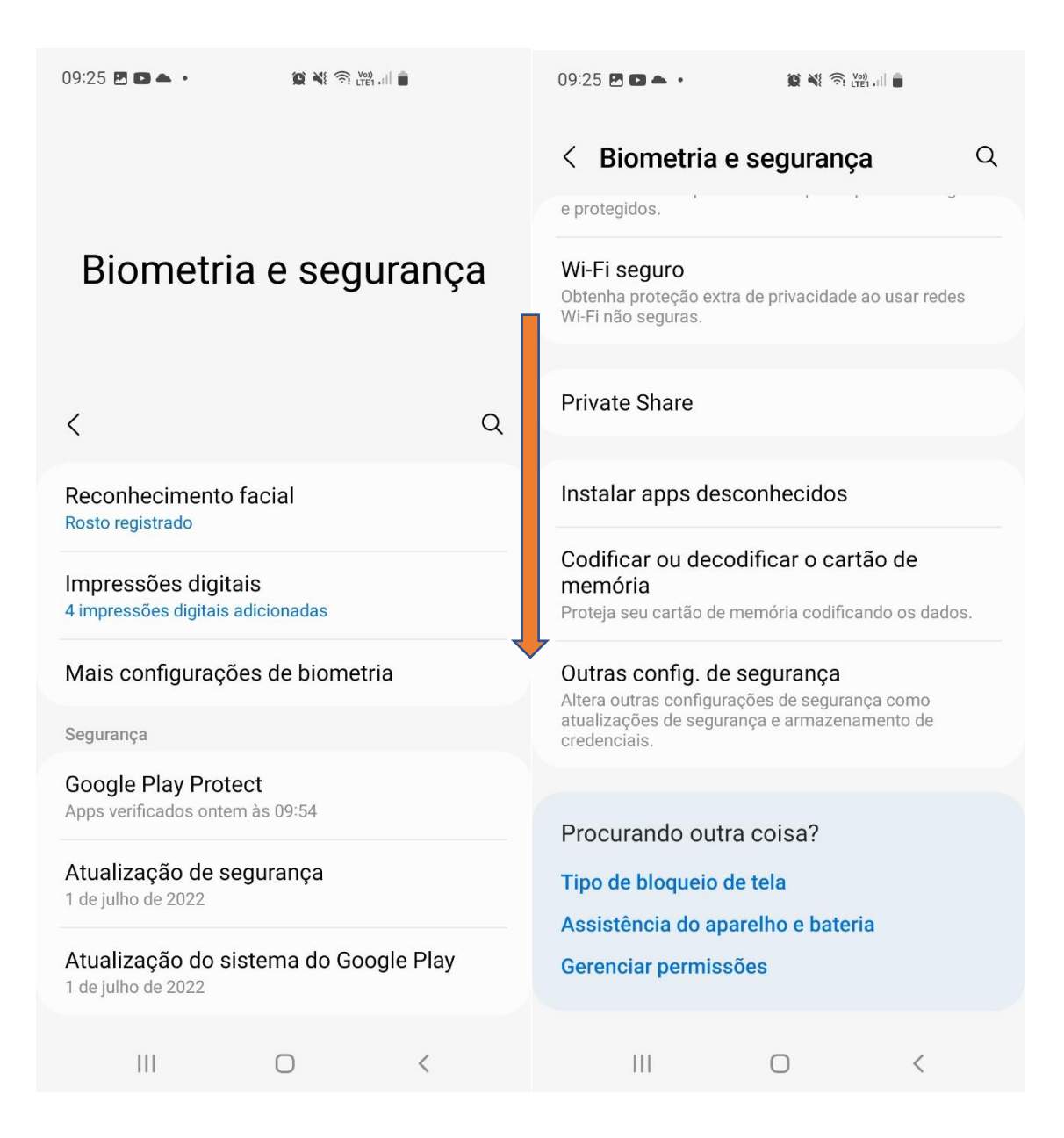

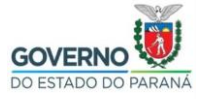

## SECRETARIA DE ESTADO DA EDUCAÇÃO E DO ESPORTE DO ESTADO DO PARANÁ DE TECNOLOGIAS E INOVAÇÃO COORDENAÇÃO DE INFRAESTRUTURA E EQUIPAMENTOS

Uma vez que o "Gerenciador de Certificados" do Android foi achado, encontrar onde é possível importar o "arquivo de certificado", do tipo "Certificado CA Raíz Confiável".

Nesse exemplo, rolar a tela "Outras config. de segurança", até "instalar do armaz. dispositivo", para enfim iniciar a instalação.

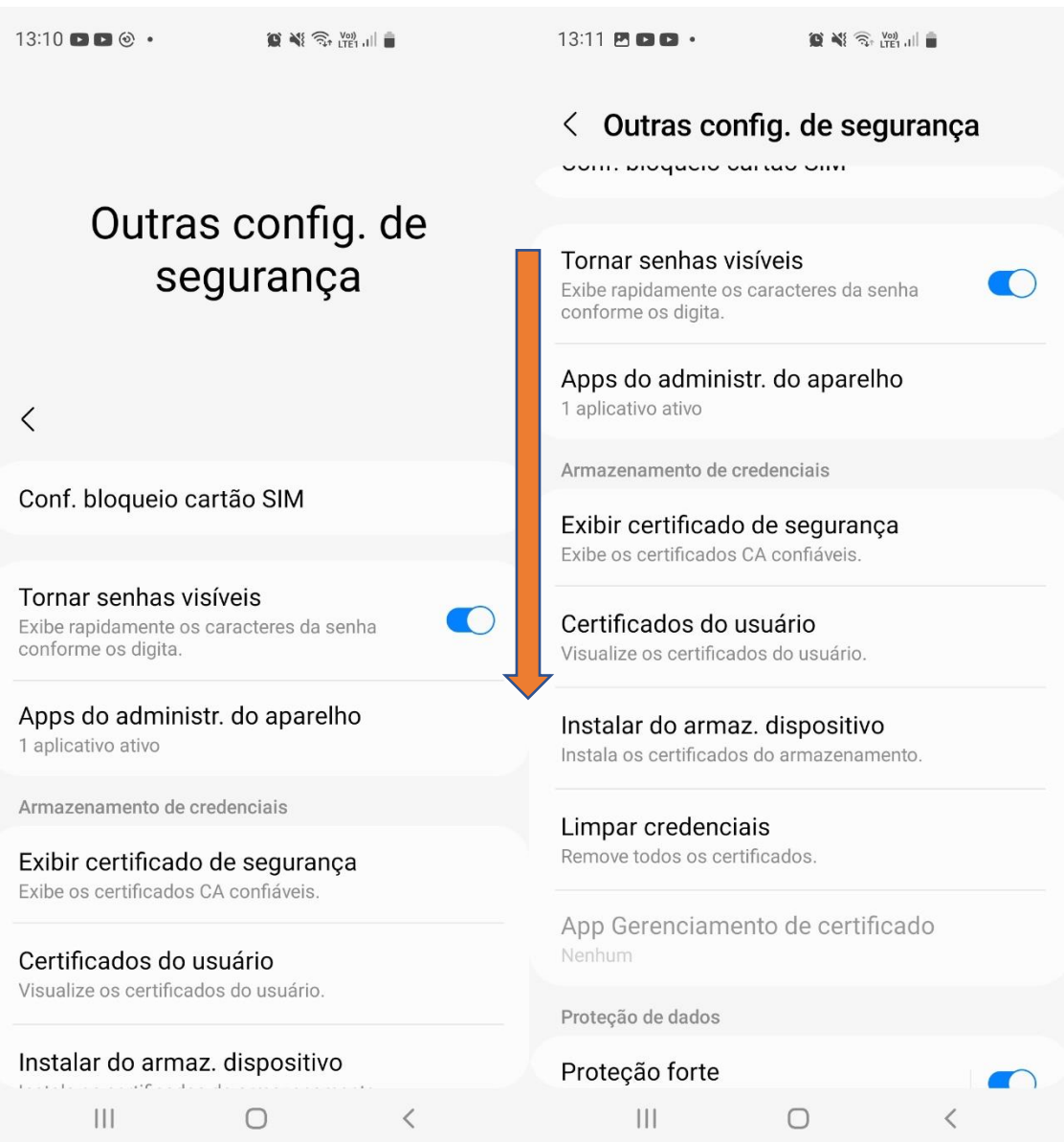

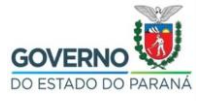

## SECRETARIA DE ESTADO DA EDUCAÇÃO E DO ESPORTE **GOVERNO DE SECRETARIA DE ESTADO DA EDUCAÇÃO E DO ESP**<br>DIRETORIA DE TECNOLOGIAS E INOVAÇÃO COORDENAÇÃO DE INFRAESTRUTURA E EQUIPAMENTOS

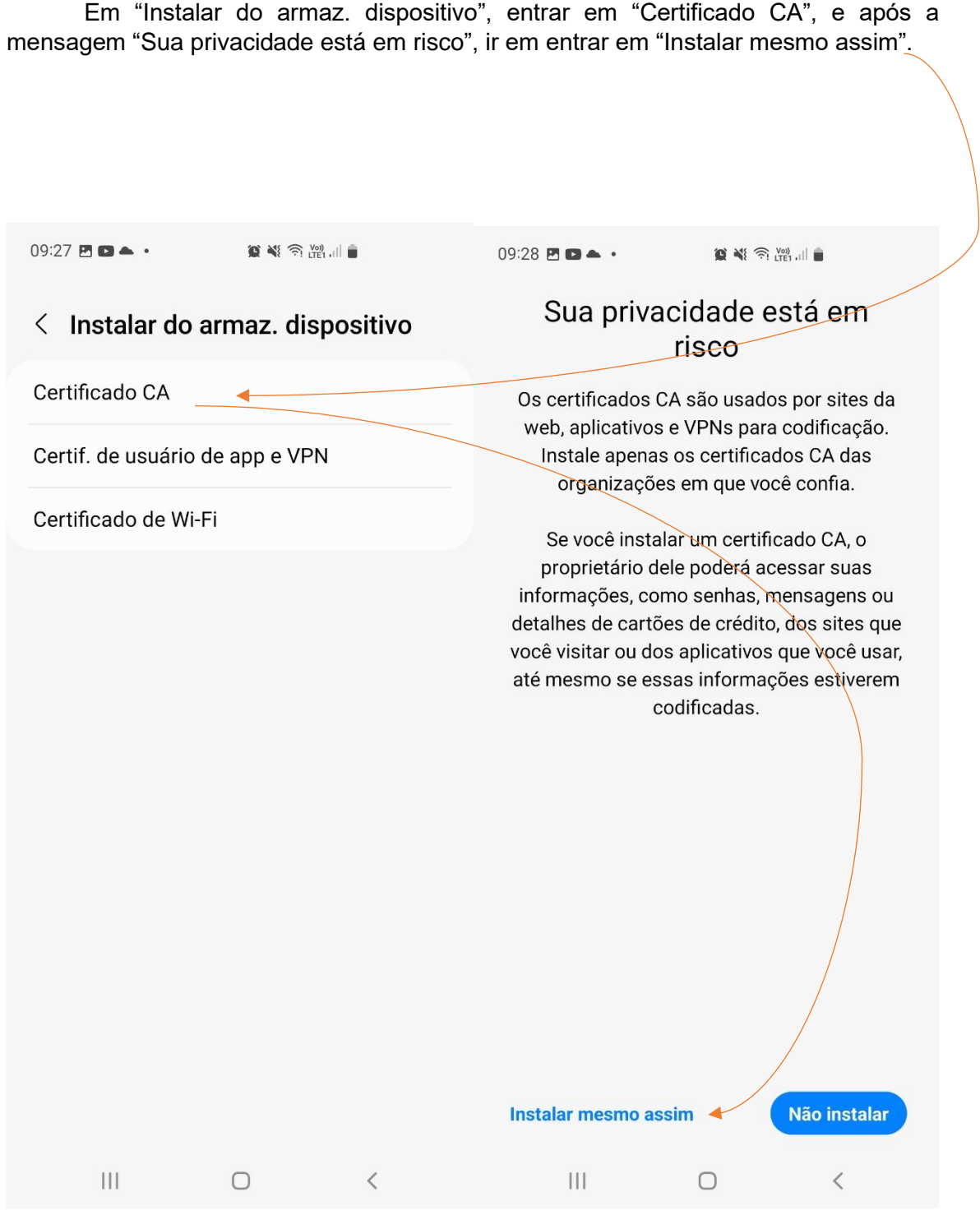

As telas e os avisos, podem ser diferentes em outros dispositivos.

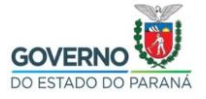

#### SECRETARIA DE ESTADO DA EDUCAÇÃO E DO ESPORTE DO ESTADO DO PARANÁ DE TECNOLOGIAS E INOVAÇÃO COORDENAÇÃO DE INFRAESTRUTURA E EQUIPAMENTOS

Navegar, pelos arquivos do dispositivo, para encontrar o arquivo do certificado. Se este foi baixado, provavelmente estará no "Armazenamento Interno" na pasta "Downloads". Se foi copiado em Cartão SD, provavelmente "Armazenamento Externo" ou "Cartão SD".

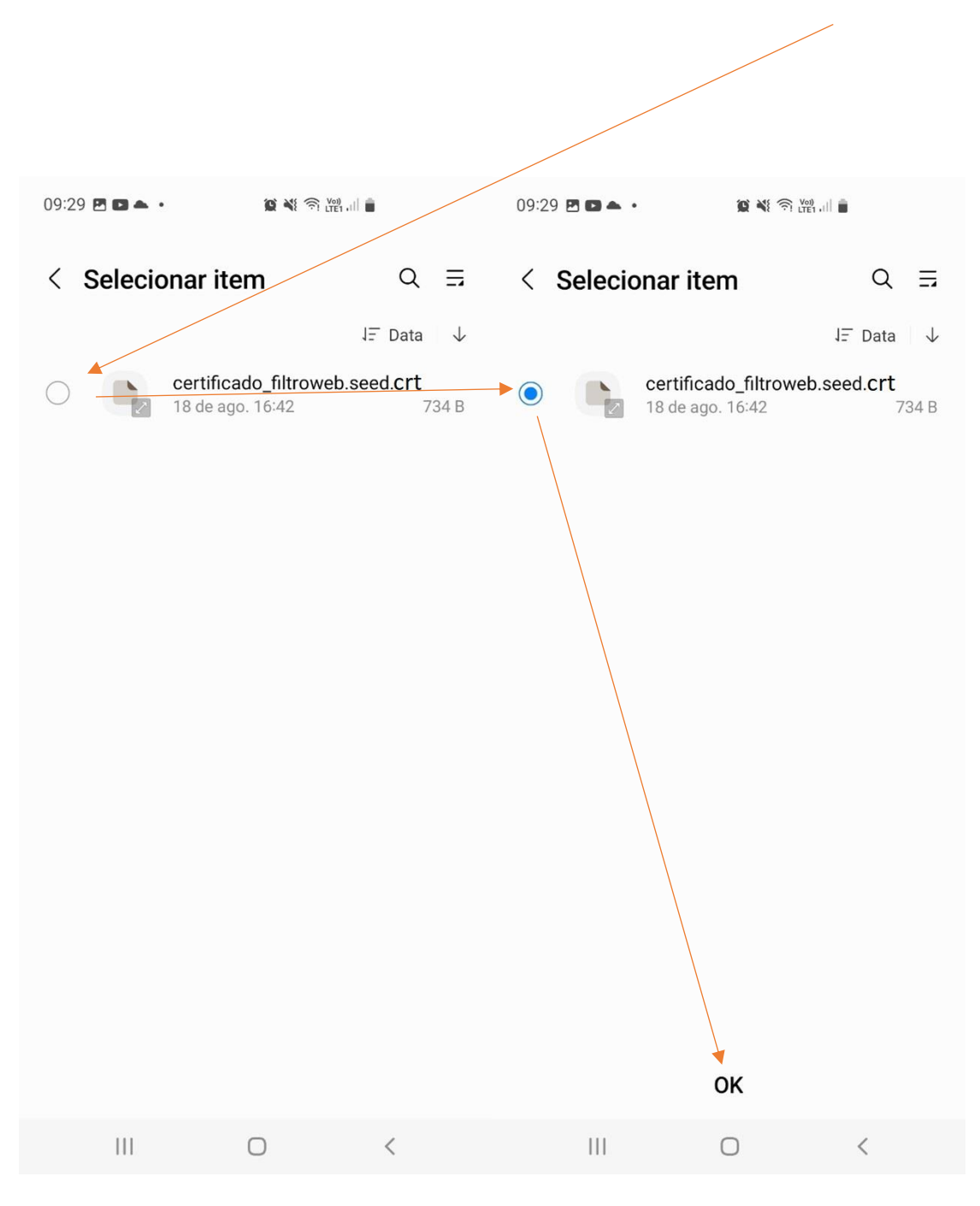

A navegação pelos arquivos também irá depender muito da versão do Android e Customização do Fabricante.

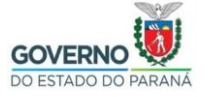

# SECRETARIA DE ESTADO DA EDUCAÇÃO E DO ESPORTE **GOVERNO SECRETARIA DE ESTADO DA EDUCAÇÃO E DO ESP**<br>DIRETORIA DE TECNOLOGIAS E INOVAÇÃO COORDENAÇÃO DE INFRAESTRUTURA E EQUIPAMENTOS

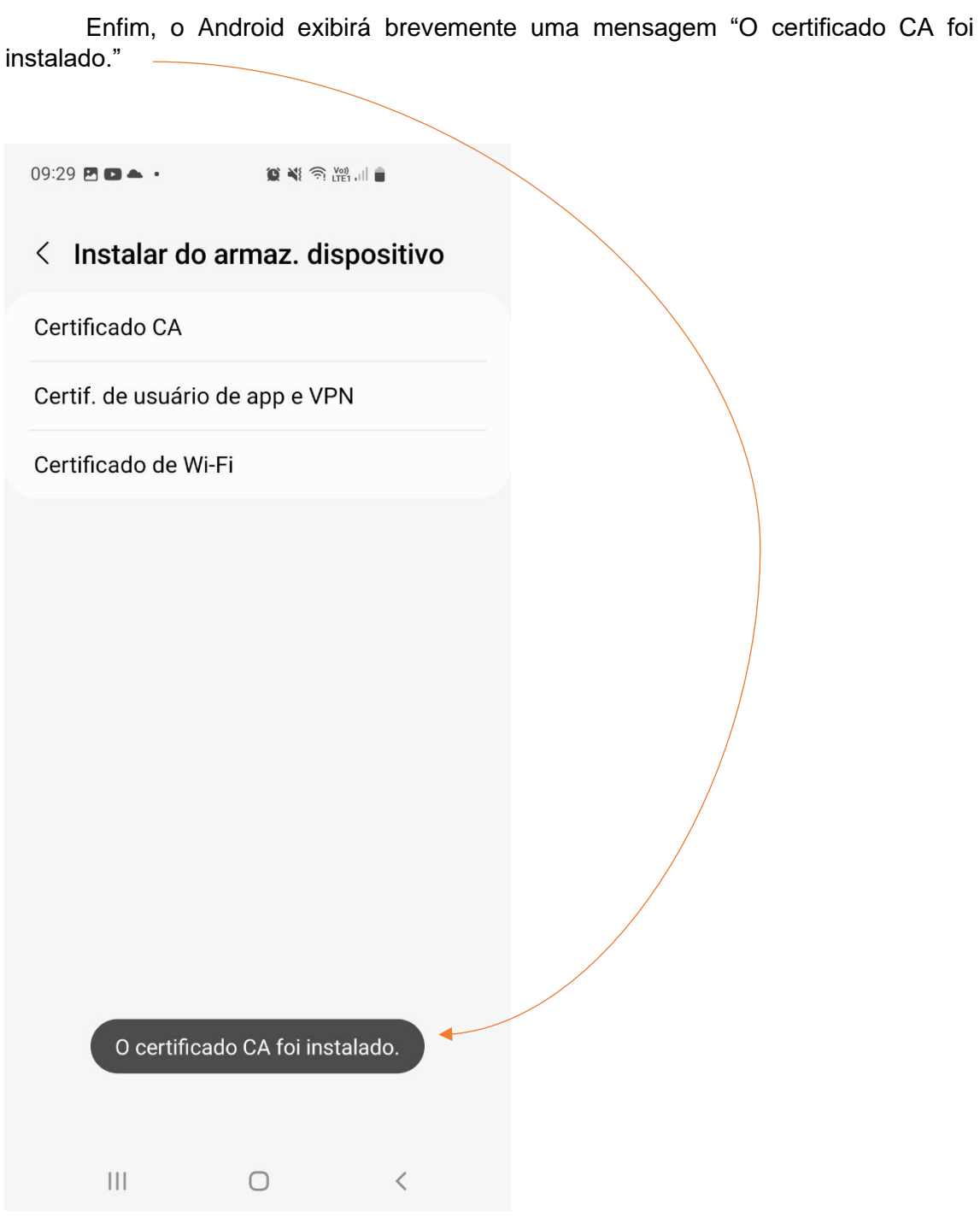

Todos esses passos podem ser diferentes em dispositivos diferentes.